# **ECOSmart Bedienungsanleitung**

**Kommunikationsmodule BACnet & LON & MODBUS** 

**Systemparameter** 

# Inhaltsverzeichnis

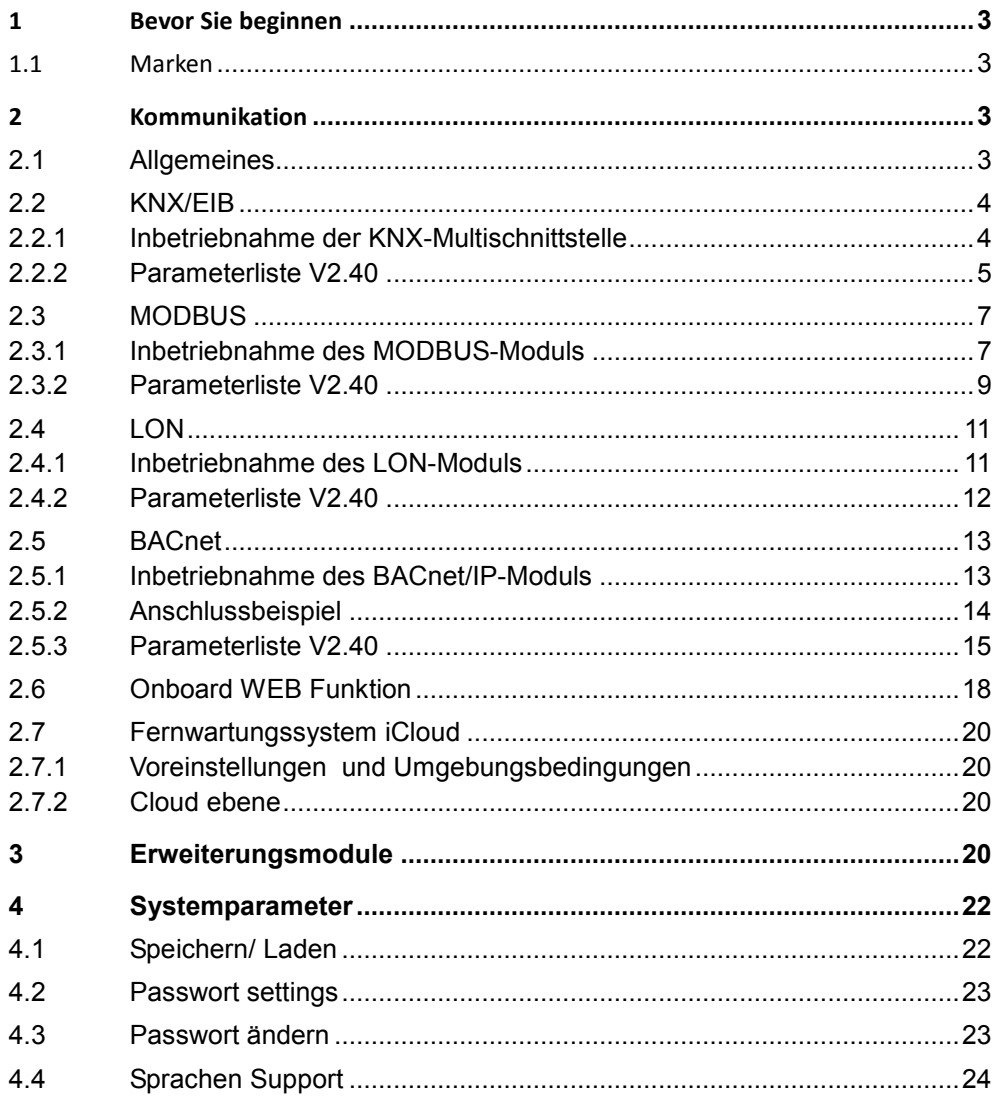

# **1 Bevor Sie beginnen**

## **1.1 Marken**

Die folgende Tabelle zeigt die in dieser Dokumentation verwendeten Drittmarken und deren juristische Inhaber. Die Nutzung der Marken unterliegt den internationalen und landesspezifischen rechtlichen Bestimmungen.

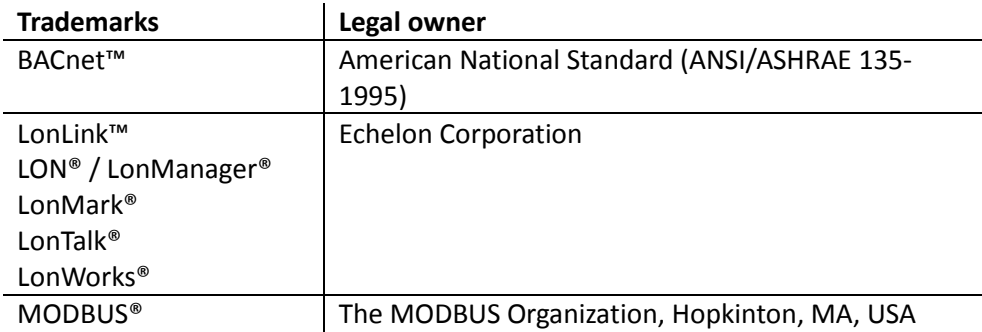

Alle in der Tabelle aufgeführten Produktnamen sind registrierte (®) oder nicht registrierte (™) Marken der in der Tabelle aufgeführten jeweiligen Inhaber. Aufgrund dieses Hinweises in diesem Kapitel wird auf eine weitere Kennzeichnung (z.B. mit Symbolen wie ® und ™) der Marken im Interesse der Lesbarkeit verzichtet.

# **2 Kommunikation**

## **2.1 Allgemeines**

#### **Hauptindex > System > Kommunikation**

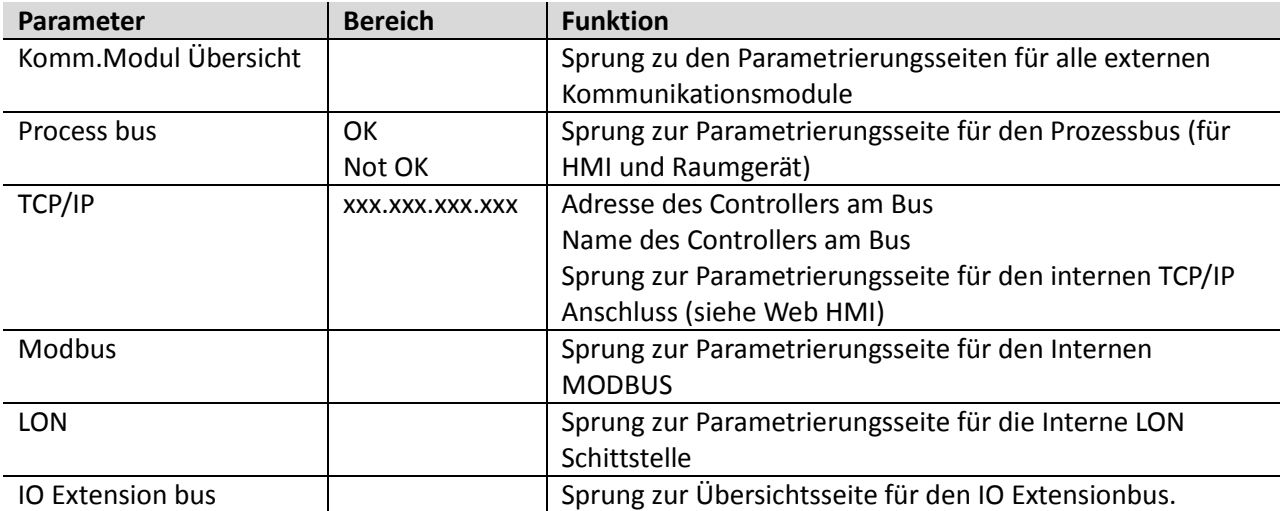

# **2.2 KNX/EIB**

Mit der im jeden Regler intergierten KNX-Multischnittstelle können die Regler ins KNX/EIB System eingebunden werden, jeder regler ist im Standart auf die Gruppenadresse 6 gespeichert

### **2.2.1 Inbetriebnahme der KNX-Multischnittstelle**

#### **Beteiligte Geräte:**

- ECOSmart 400 oder 600

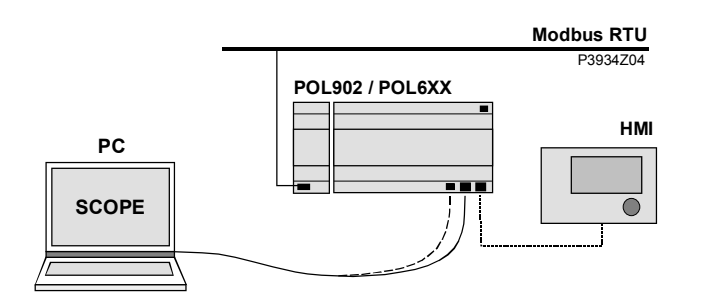

#### **Voraussetzungen für die Inbetriebnahme sind:**

- Der ECOSmart-Controller ist mit einer funktionierenden Applikation (z.B. V2.40) geladen und gestartet.
- Level 4 (Passwort 6000)

#### **Inbetriebnahme KNX-Multischnittstelle**

Die KNX-Multischnittstelle ist von Werk aus mit auf der ECOSmart eingebunden und bedarf nur einer Softwarefreischaltung mittels SD-Karte oder Laptop.

### **2.2.2 Parameterliste V2.40**

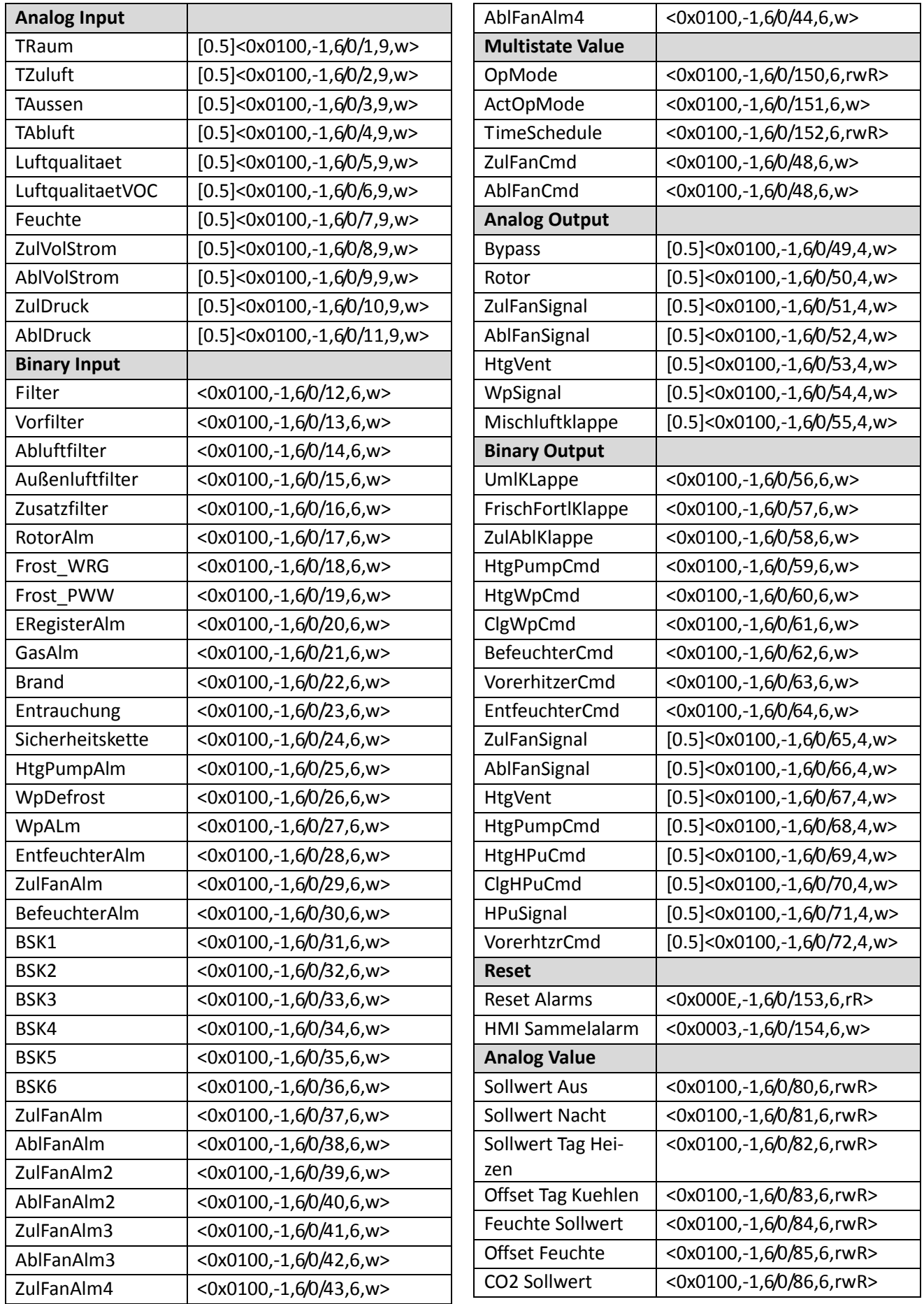

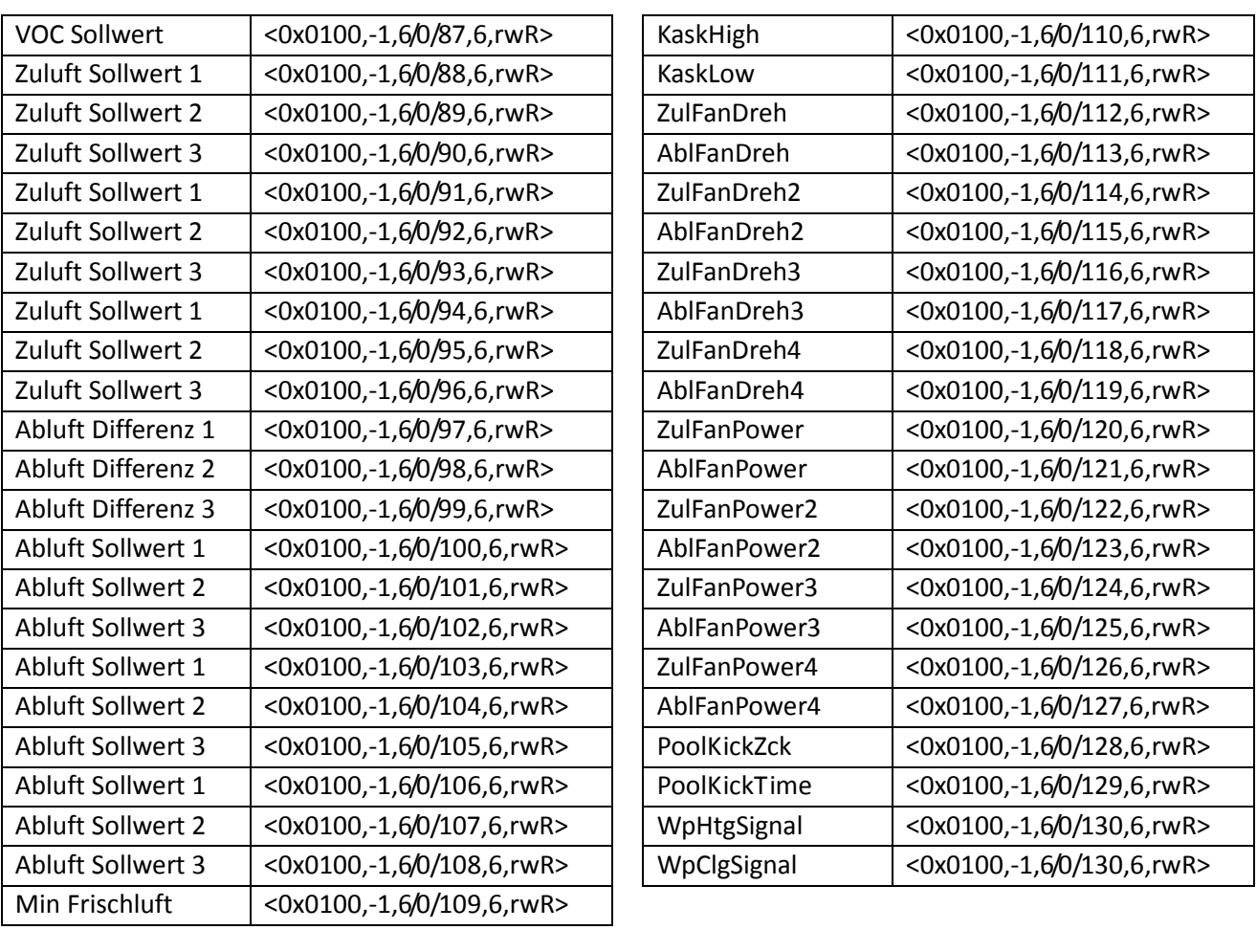

# **2.3 MODBUS**

Mit dem externen MODBUS-Kommunikationsmodul POL902 wird immer eine Slave-Schnittstelle zur Verfügung gestellt. Wird das externe Modul benutzt, und die interne Schnittstelle nicht als Master benötigt, darf die interne Schnittstelle nicht verwendet werden.

### **2.3.1 Inbetriebnahme des MODBUS-Moduls**

#### **Beteiligte Geräte:**

- ECOSmart 600
- MODBUS-Komunikationsmodul POL902

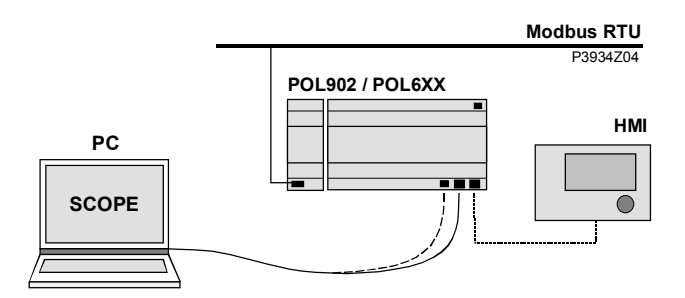

#### **Voraussetzungen für die Inbetriebnahme sind:**

- Der ECOSmart-Controller ist mit einer funktionierenden Applikation (z.B. V2.40) geladen und gestartet.
- Level 4 (Passwort 6000)

#### **Inbetriebnahme MODBUS\_Modul**

Um das MODBUS-Modul zu konfigurieren und mit dem MODBUS-Bus zu verbinden, gehen Sie wie f olgt vor:

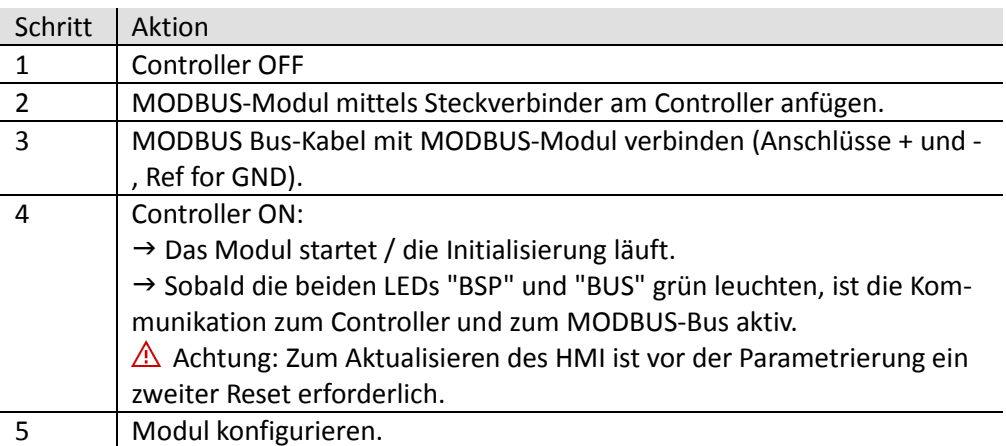

#### **Haupt Index > System > Kommunikation > Komm. Module Übersicht >1-Modbus**

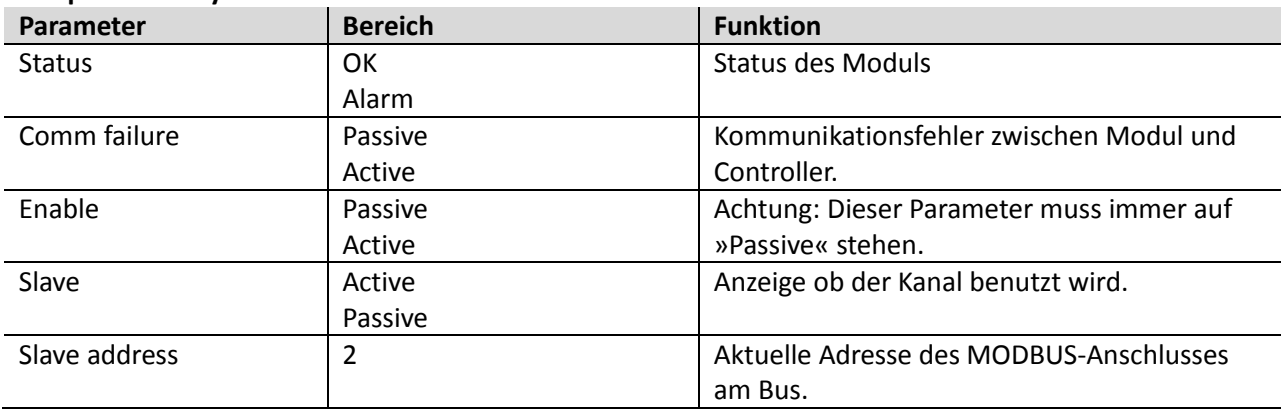

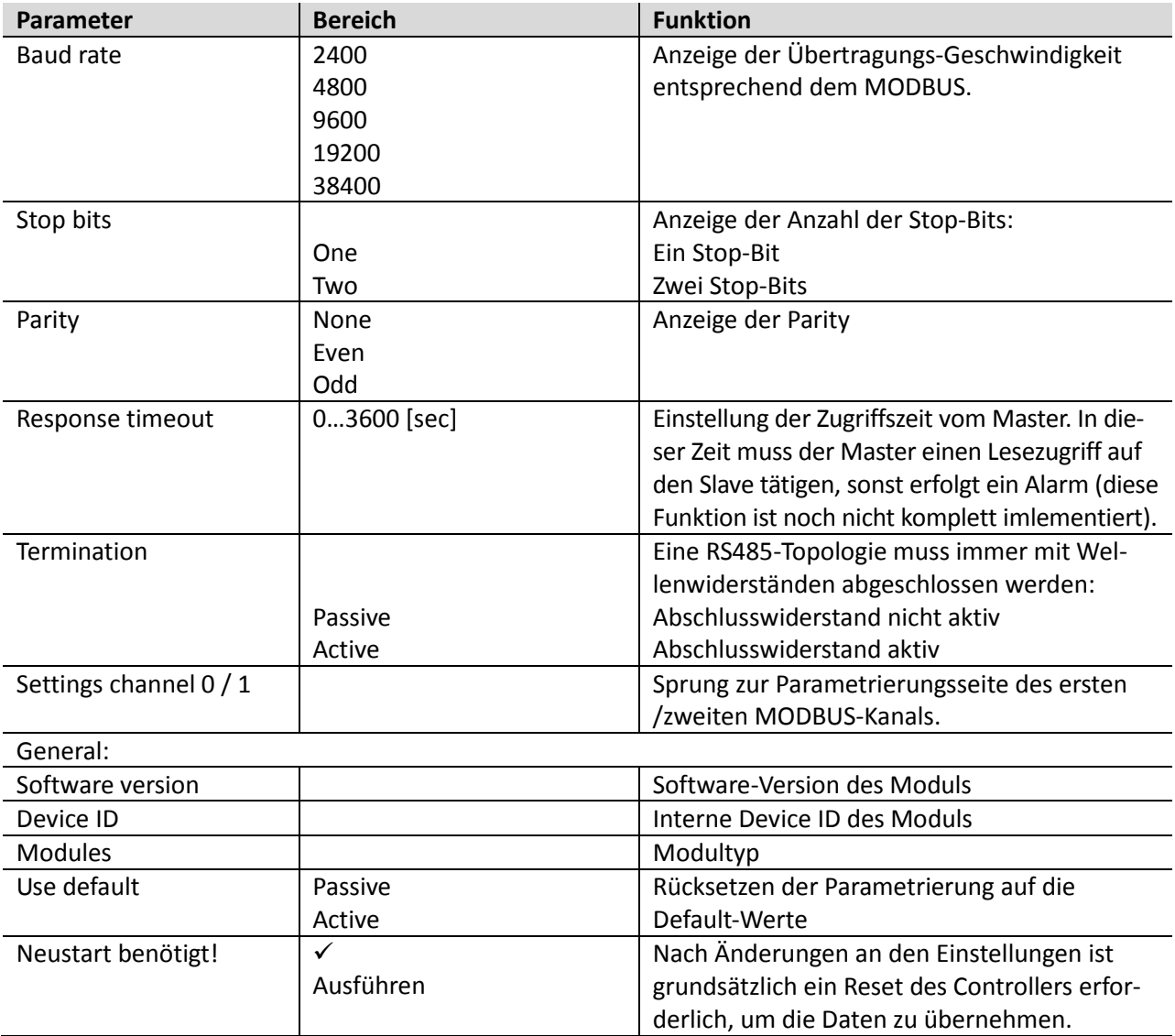

### **2.3.2 Parameterliste V2.40**

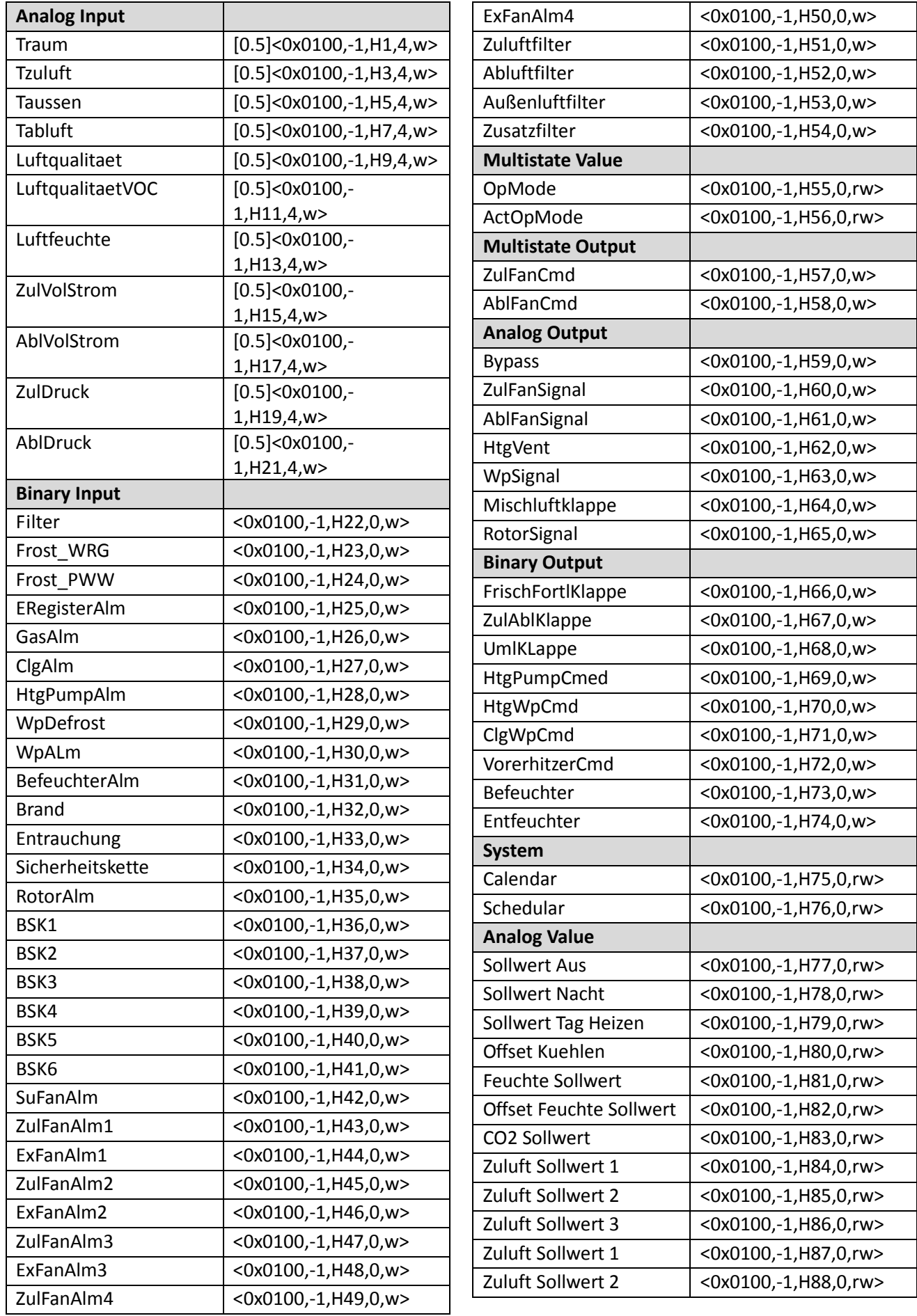

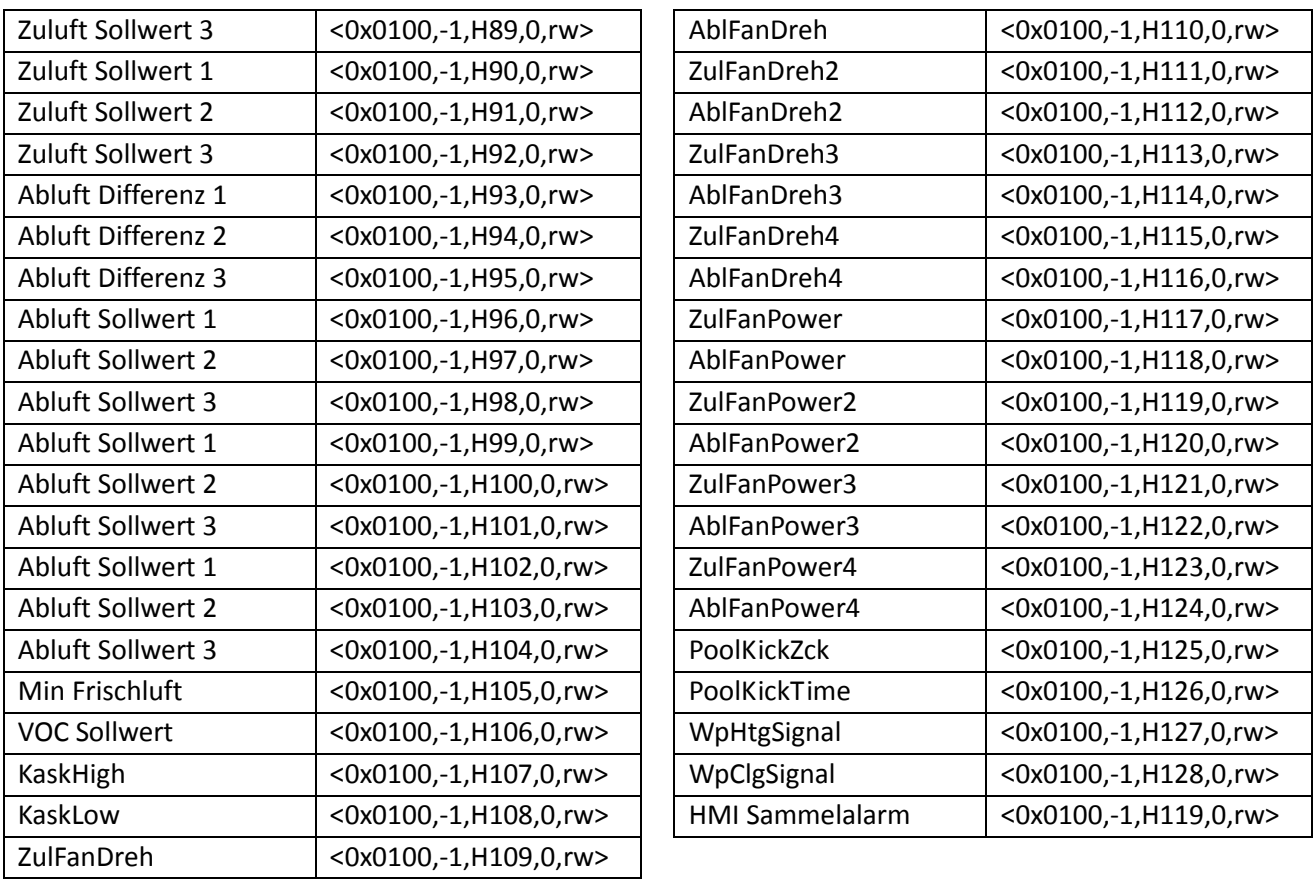

# **2.4 LON**

### **2.4.1 Inbetriebnahme des LON-Moduls**

#### **Beteiligte Geräte:**

- ECOSmart 600
- Kommunikationsmodul POL906

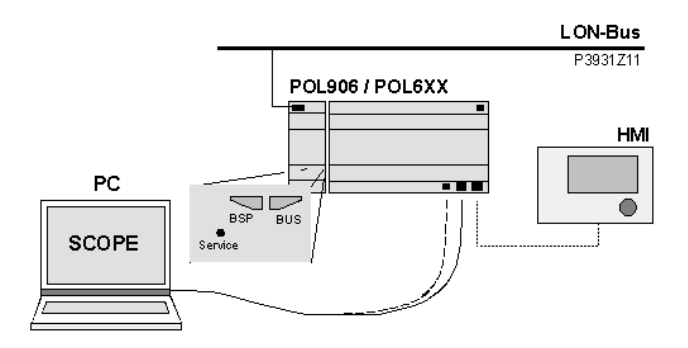

#### **Inbetriebnahme LON-Modules**

Um das LON-Modul zu konfigurieren und mit dem LON-Bus zu verbinden, gehen Sie wie folgt vor:

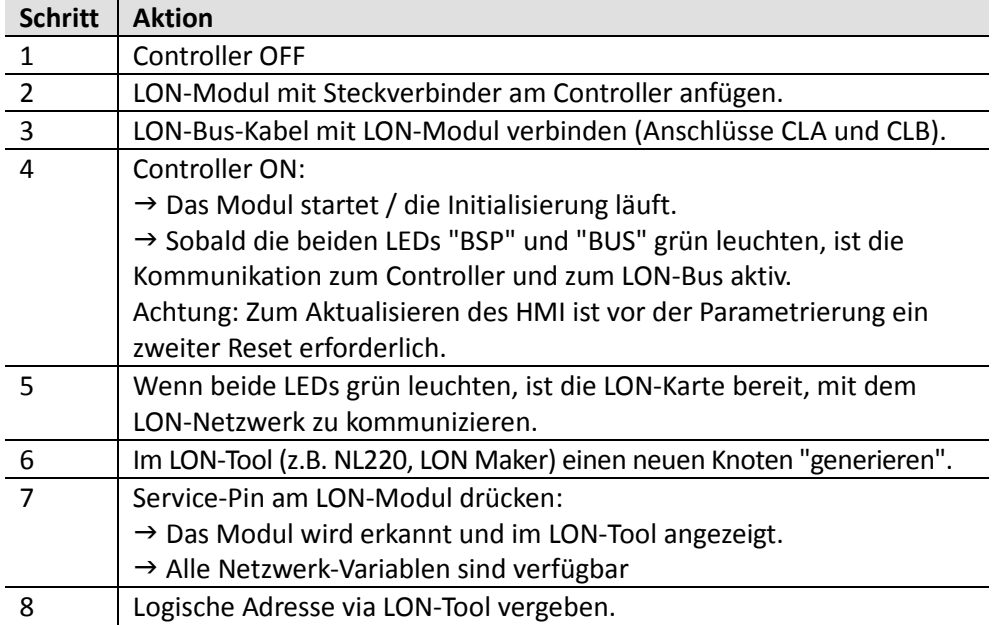

### **Haupt Index > System > Kommunikation > Komm. Module Übersicht > 1-LON**

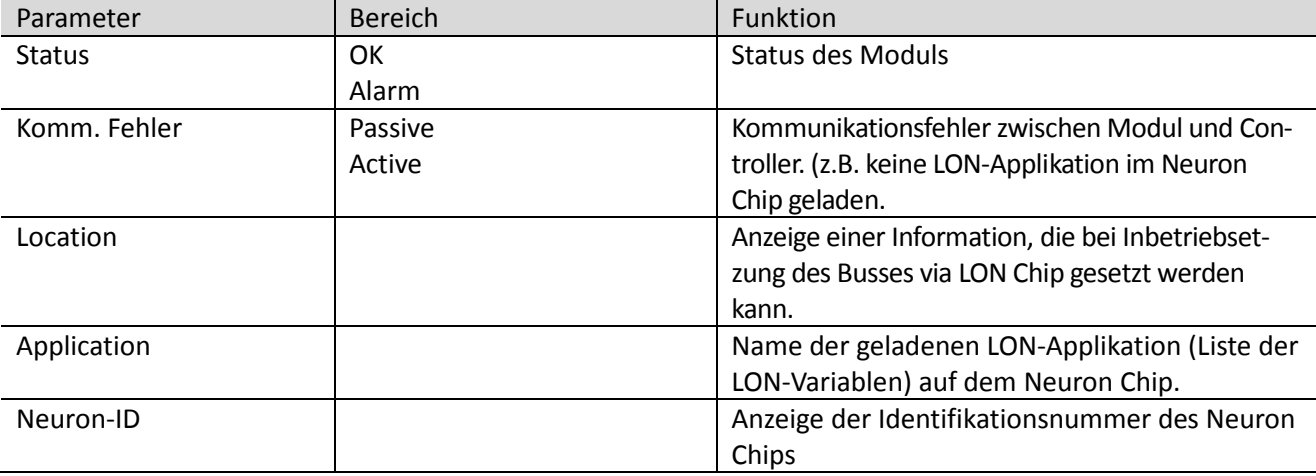

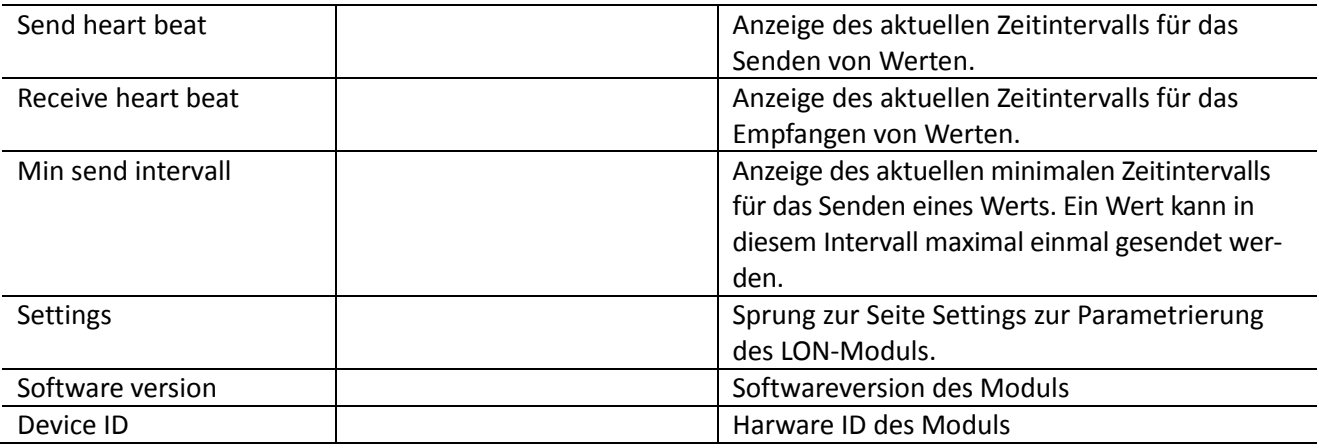

#### **LON-Modul-Parametrierung**

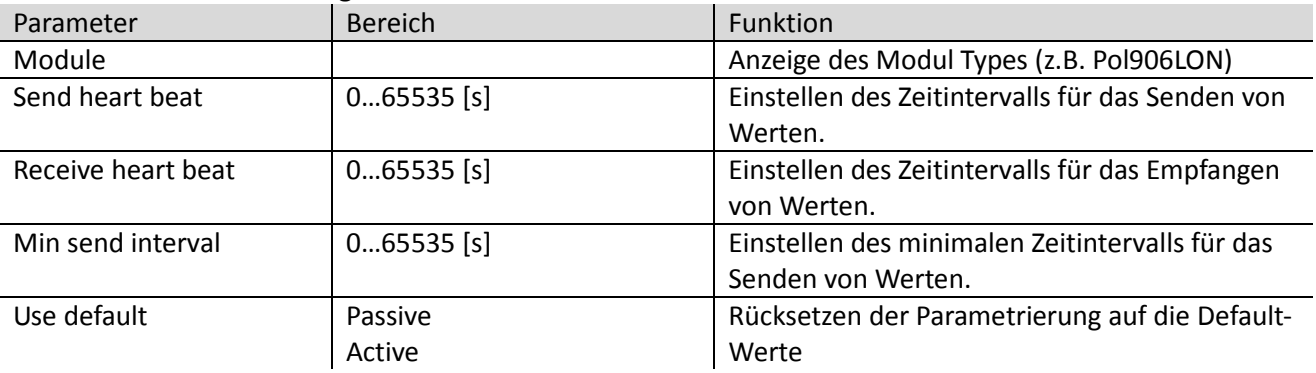

#### **Hinweis:**

**Nach Änderungen an der Parametrierung ist ein Reset des Controllers zur Übernahme der Daten erforderlich.** 

### **2.4.2 Parameterliste V2.40**

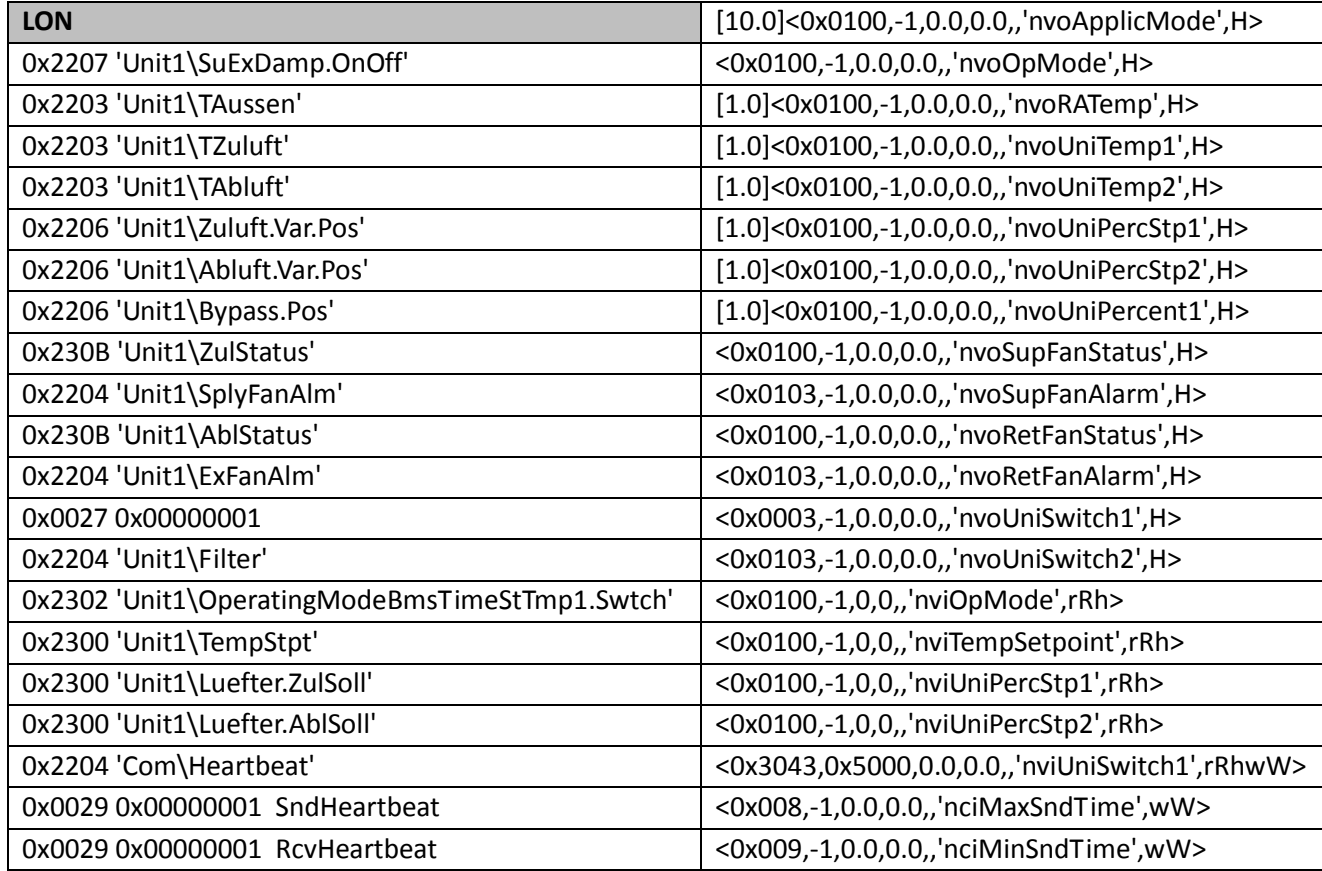

# **2.5 BACnet**

### **2.5.1 Inbetriebnahme des BACnet/IP-Moduls**

#### **Beteiligte Geräte:**

- ECOSmart 600
- Kommunikationsmodul POL908

#### **Beteiligte Werkzeuge:**

- Bediengerät (HMI)
- PC mit Web-Browser.

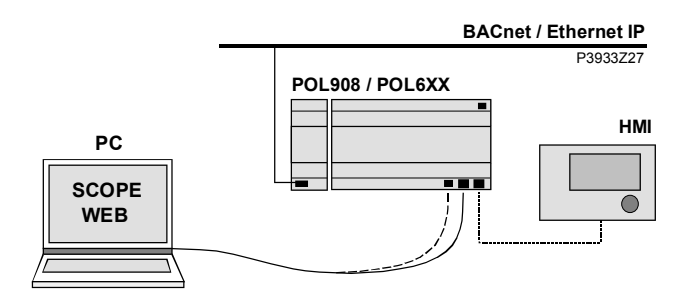

#### **Inbetriebnahme BACnet/IP-Modul**

Das BACnet/IP-Modul ist mit dem Bus zu verbinden und zu konfigurieren, gehen Sie wie folgt vor:

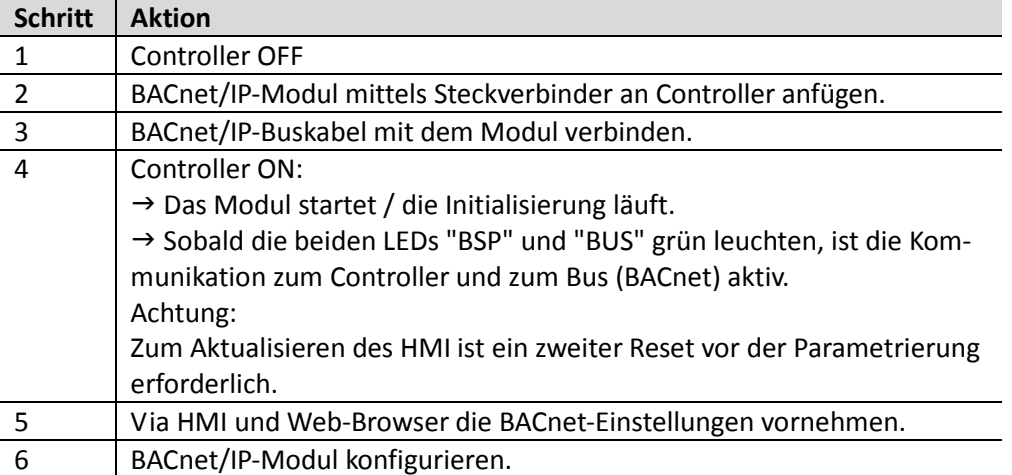

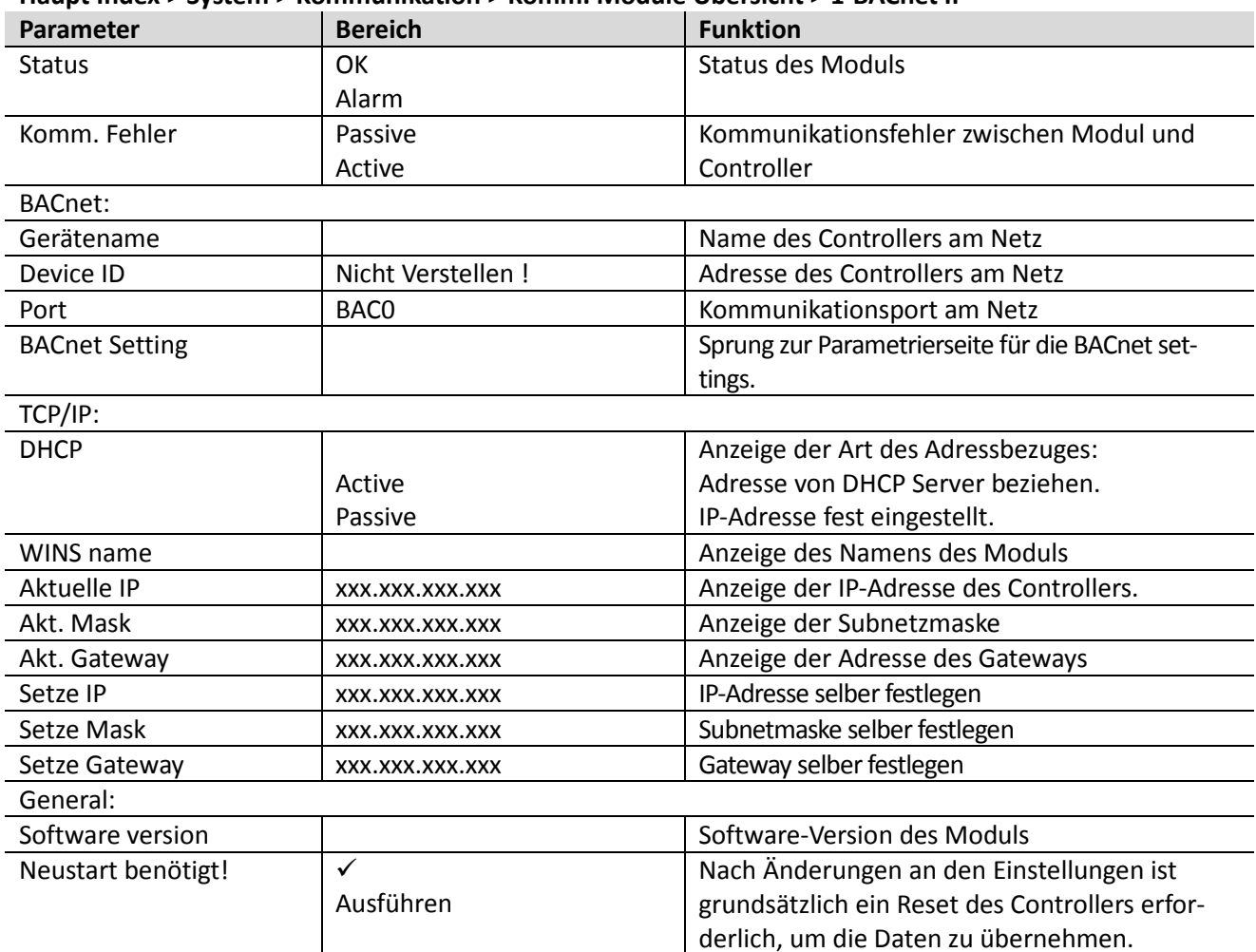

#### **Haupt Index > System > Kommunikation > Komm. Module Übersicht > 1-BACnet IP**

### **2.5.2 Anschlussbeispiel**

Für die Kommunikation zwischen der ECOSmart und der GLT benötigt man ein Netzwerkkabel.

z.B. Cat6

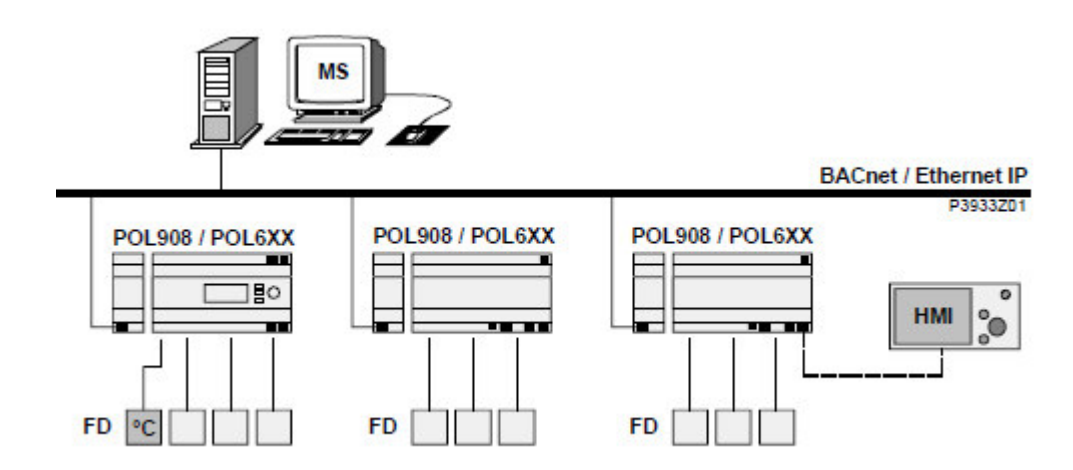

### **2.5.3 Parameterliste V2.40**

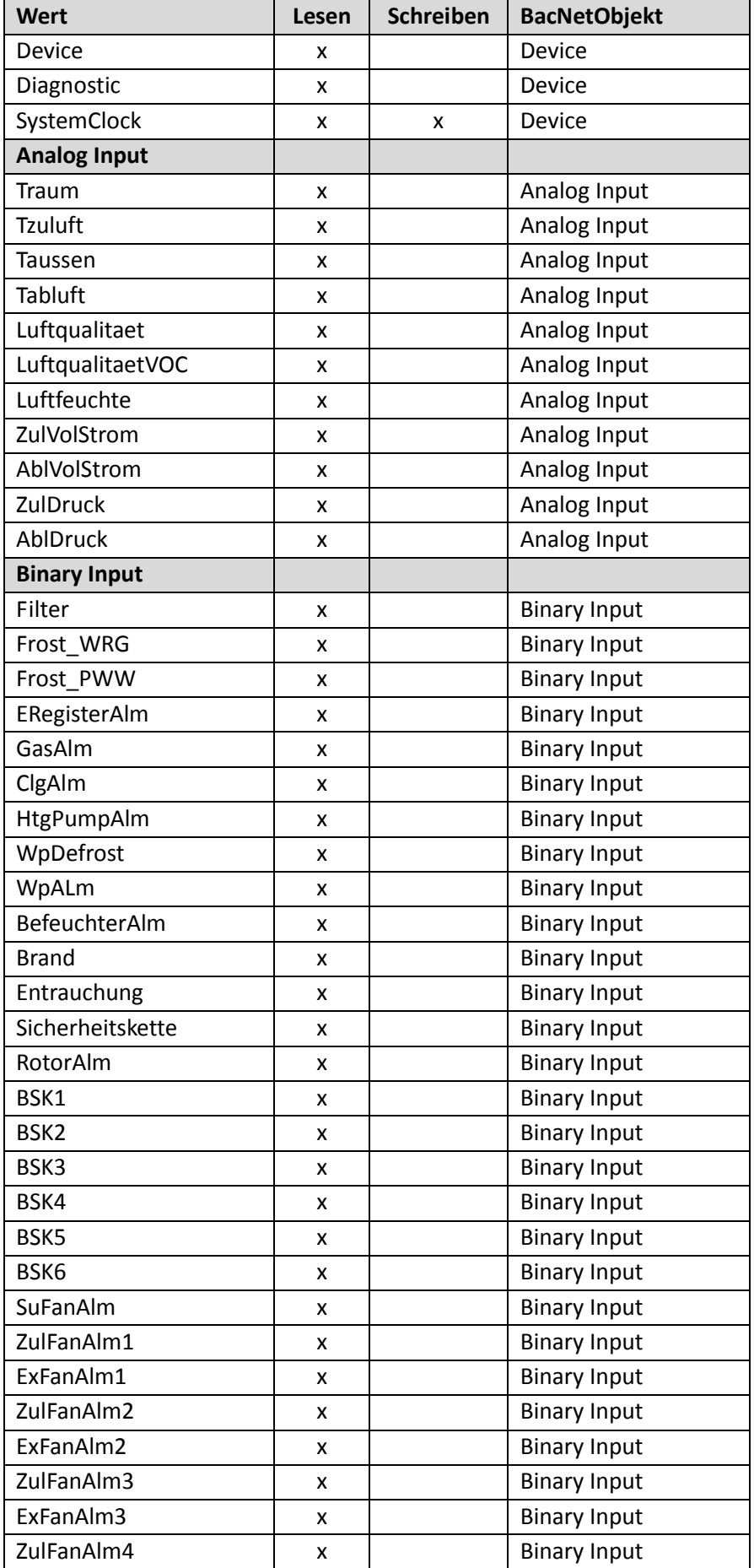

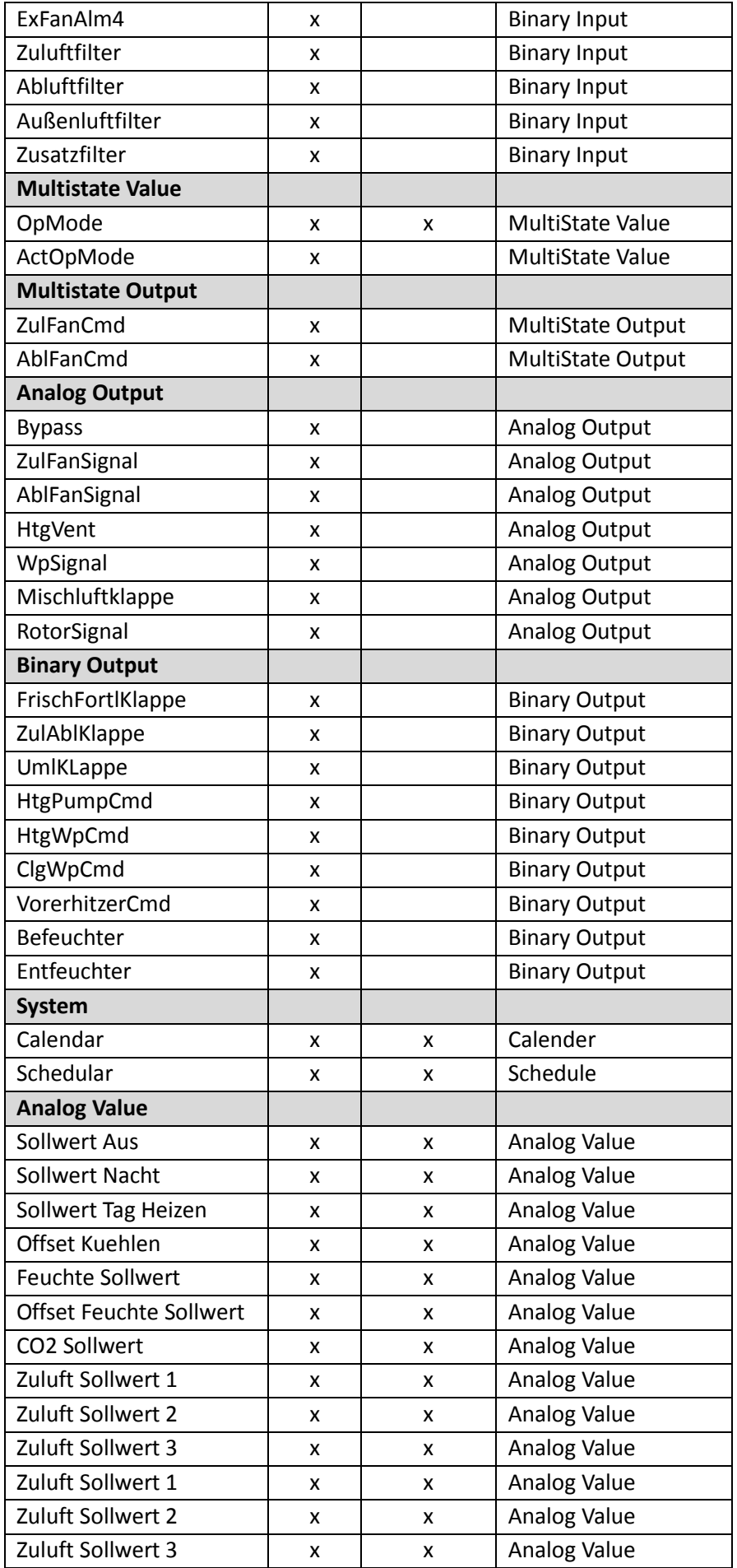

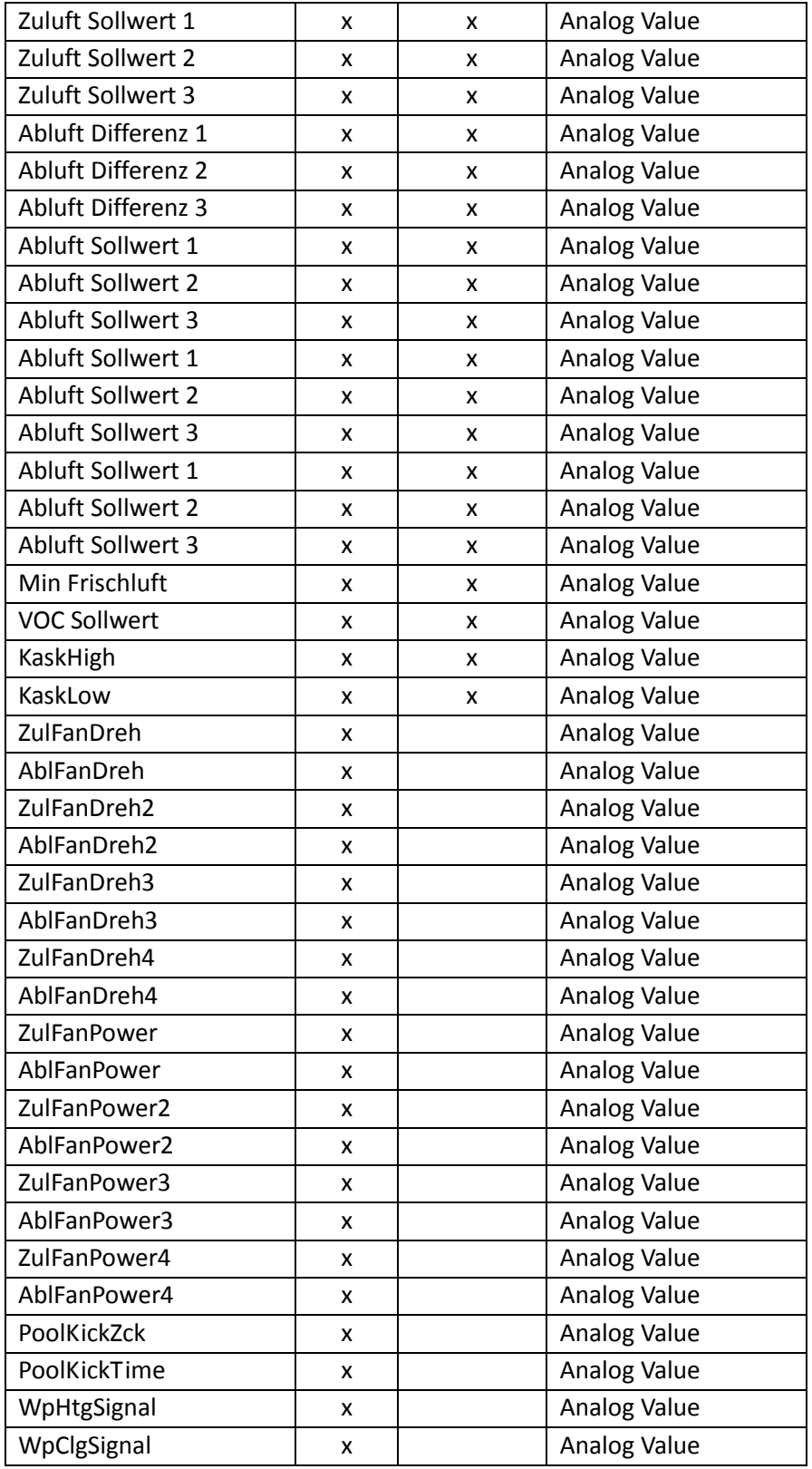

# **2.6 Onboard WEB Funktion**

Die ECOSmart 600 hat einen WEB Server für einen Remote Service mittels eines Standard Web- Browsers. Um eine Verbindung via Ethernet herzustellen, müssen folgende Voraussetzungen erfüllt sein: Der Controller ist am Ethernet angeschlossen.

| Parameter          | <b>Bereich</b> | <b>Funktion</b>                                     |
|--------------------|----------------|-----------------------------------------------------|
| <b>DHCP</b>        |                | Anzeige der Art des Adressbezugs:                   |
|                    | Active         | Adresse von DHCP-Server beziehen.                   |
|                    | Passive        | IP-Adresse fest eingestellt.                        |
| Aktuelle IP        |                | Anzeige der IP-Adresse des Controllers              |
| Akt. Mask          |                | Anzeige der Subnetzmaske                            |
| Akt. Gateway       |                | Anzeige der Adresse des Gateways                    |
| Setze IP           |                | Eingabe der IP-Adresse des Controllers falls DHCP   |
|                    |                | passiv gesetzt ist                                  |
| Setze Mask         |                | Eingabe der Subnetzmaske                            |
| Setze Gateway      |                | Eingabe der Adresse des Gateways                    |
| Name               |                | Anzeige des Controller-Namens                       |
| <b>MAC</b>         |                | Anzeige der MAC-Adresse des Controllers.            |
| Link               | Passive        | Keine Verbindung zum Ethernet.                      |
|                    | Active         | Verbindung zum Ethernet besteht.                    |
| 100 MBit           |                | Umschaltung der Übertragungsgeschwindigkeit:        |
|                    | Passive        | 10 MBit                                             |
|                    | Active         | 100 MBit                                            |
| Erweitert          |                | Sprung zur Seite für die Parametrierung der On-     |
|                    |                | board TCP/IP settings.                              |
| Neustart benötigt! | ✓              | Nach Änderungen an den Einstellungen ist grund-     |
|                    | Ausführen      | sätzlich ein Reset des Controllers erforderlich, um |
|                    |                | die Daten zu übernehmen.                            |

**Haupt Index > System > Kommunikation > TCP/IP**

#### **Haupt Index > System > Kommunikation > TCP/IP > Erweitert**

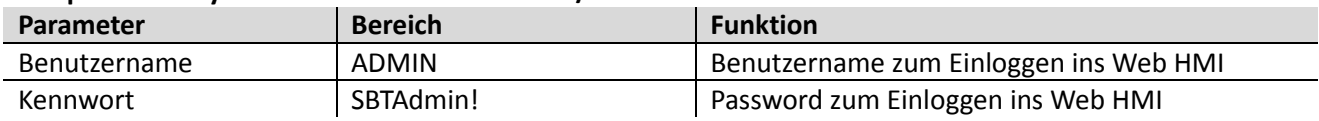

**Erste Kontaktaufnahme zum WEB HMI Vorgehen:** 

- 1. Web Browser öffnen
- 2. IP-Adresse
	- ---> Dialog Verbindung zu ......... herstellen:

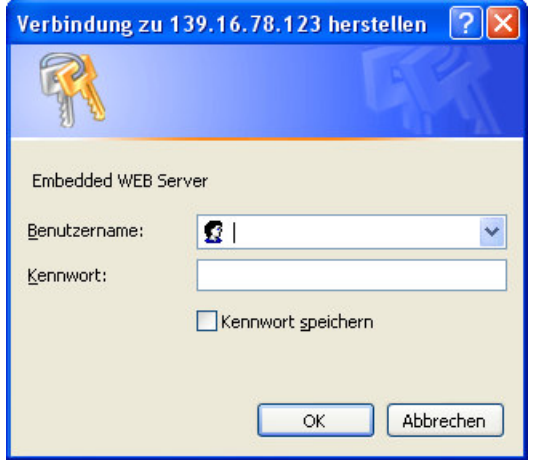

Im http Browser die IP-Adresse des Controllers eingeben, dort wird ein Benutzernamen und ein Passwort benötigt. Solange dies nicht verändert worden ist kommen Sie mit folgenden Anmeldedaten weiter

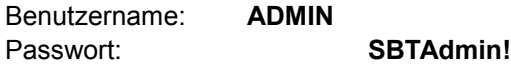

Wenn man auf der Weboberfläche ist, gelten die Passwortebenen des HMI - Display

### **Passwort für die Servicebene (4000)**

---> Die Startseite öffnet sich:

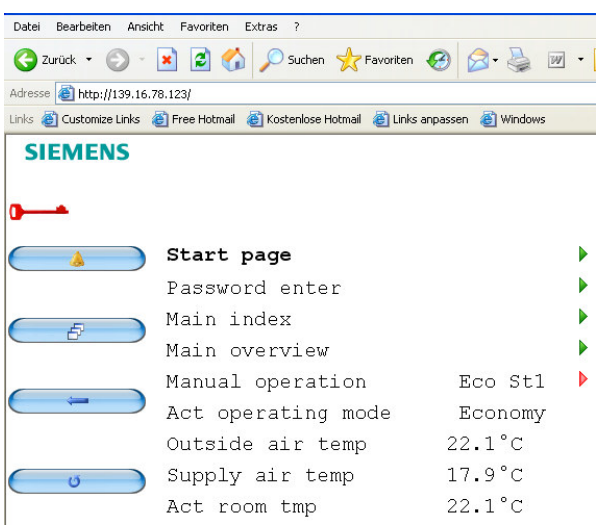

Die weitere Bedienung erfolgt jetzt wie bei einem "gewöhnlichen" HMI.

## **2.7 Fernwartungssystem iCloud**

### **2.7.1 Voreinstellungen und Umgebungsbedingungen**

#### **Distributor (Verteiler)= iLQU12aWsO**

Bei dem Anschluss mit TCP/IP muss die Ethernet Verdrahtungsvorschrift beachtet werden.

Die IP Vergabe kann mit über DHCP aktiv automatisch gesucht werden oder über DHCP passiv manuell eingestellt werden.

(Sicherheitseinstellungen im Netzwerk können dieses ggf. verhindern)

Die Einstellung der IP-Adresse und Subnetmaske kann nur vom Servicetechniker im Zusammenhang mit einer Inbetriebnahme durchführen.

#### **WICHTIG: Es darf kein Proxyserver zwischen dem Regler und dem Internet verbaut sein ansonsten Funktioniert das Fernwartungssystem iCloud nicht.**

### **2.7.2 Cloud ebene**

Wenn der Regler richtig mit dem Internet verbunden ist können alle Anlagenparameter/Werte von überall auf der Welt (mit Internetanbindung) verändert werden. Da jedoch das sehr unsicher ist wurde ein Sicherer Server eingerichtet zu den Sie eine Anmeldenamen und Passwort benötigen.

Bei Inbetriebnahme geben Sie bitte dem Servicetechniker die Kontakt E-Mail Adressen von denjenigen Personen die Zugriff auf den Regler haben dürfen. Sie erhalten dann eine Freigabe E-Mail vom Serveradministrator wo Sie sich dann anmelden können.

Unter https://www.climatixic.com können Sie sich dann den Regler genauer anschauen.

# **3 Erweiterungsmodule**

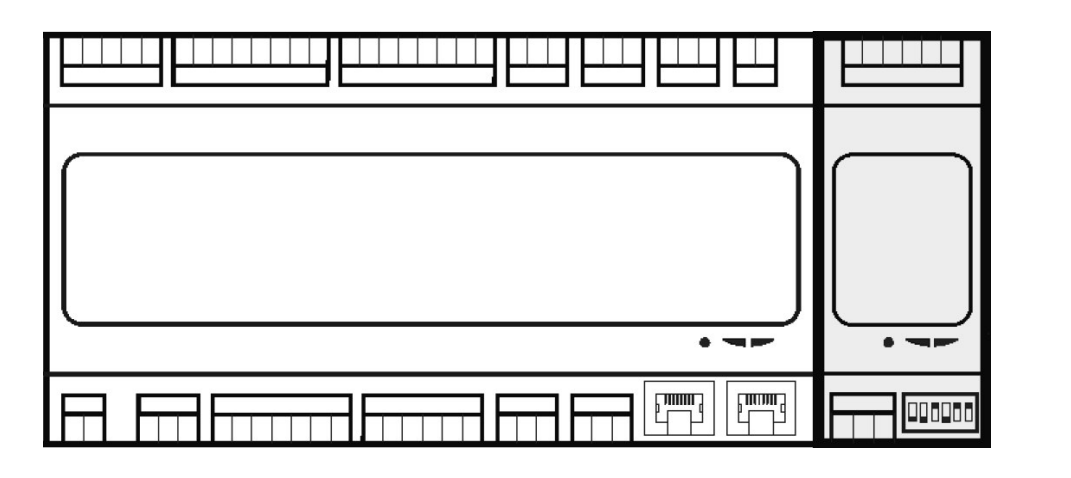

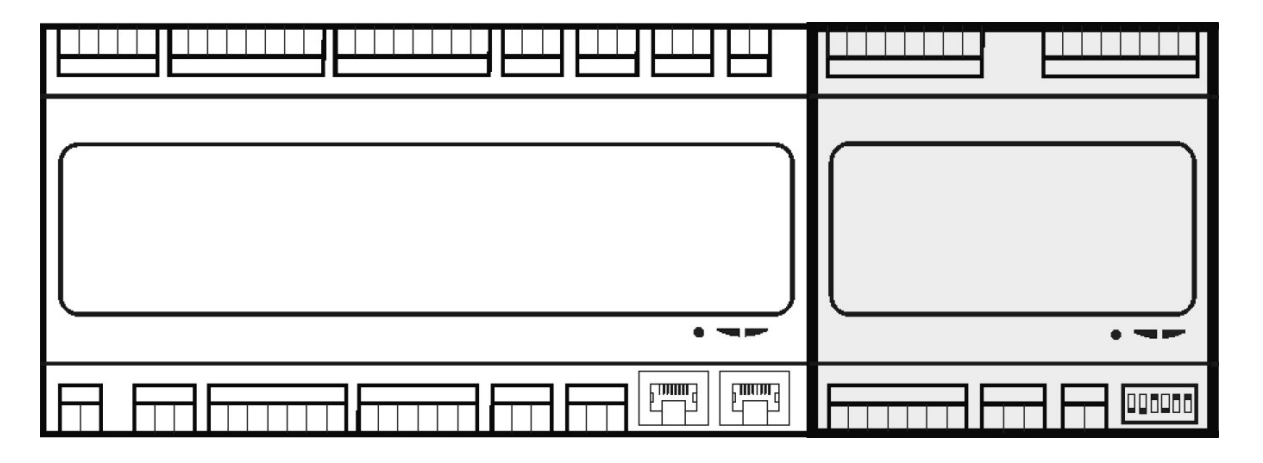

# **4 Systemparameter**

# **4.1 Speichern/ Laden**

Eine fertig konfigurierte und parametrierte Anlage kann auf der SD-Karte gesichert oder von der Karte in den Controller geladen werden.

Zwei unterschiedliche Parametersätze zu einer identisch konfigurierten Anlage können im Controller gesichert und wiederhergestellt werden. Zum Beispiel eine Sicherung nach dem Parametrieren der Standard-Parameter in der Fabrik ( Einstellung Fabrik laden) und eine Sicherung nach der inbetriebnahme auf der Analge (Einstellung Service speichern).

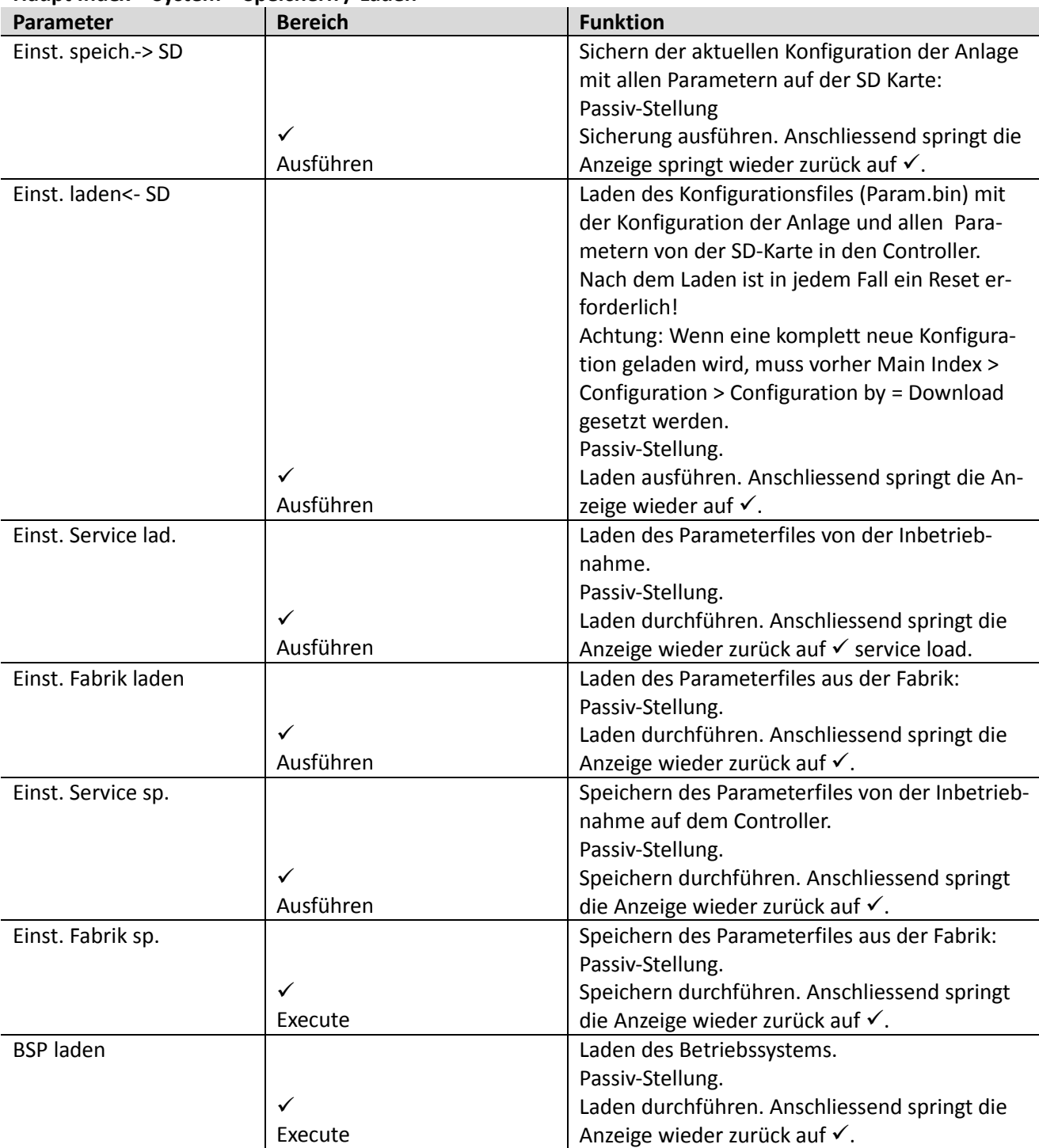

#### **Haupt Index > System > Speichern / Laden**

# **4.2 Passwort settings**

Folgende Tätigkeiten sind in den verschiedenen Ebenen möglich:

#### **No Level - Alle Benutzer, kein Passwort erforderlich**

- Lesezugriff auf alle Menüs ausser System, Konfiguration.
- Lesezugriff auf die Alarmliste und die Alarm History.

#### **Level 6 - Endbenutzer, Passwort 1000**

- No Level Zugriff und zusätzlich:
- Lesezugriff auf alle Menüs ausser Konfiguration.
- Schreibrechte der wichtigsten Sollwerte.
- Alarme und Alarm History können quittiert oder zurückgesetzt werden.

#### **Level 4 - Servicemonteur, Passwort 4000**

- Level 6 Zugriff und zusätzlich:
- Zugriff auf alle Menüs, Konfiguration.

#### **Level 2 - OEM, Passwort XXXX**

- Level 4 Zugriff und zusätzlich:
- Zugriff auf alle Menüs und Systemeinstellungen.

Die HMI-Übersicht weiter unten enthält die Zugriffslevel X - 6, die notwendig sind, um Werte zu lesen, zu ändern bzw. auf ander Bedienebenen zu springen.

## **4.3 Passwort ändern**

Die Standard-Passworte können geändert werden. Das kann aber nur der Servicetechniker vornehmen.

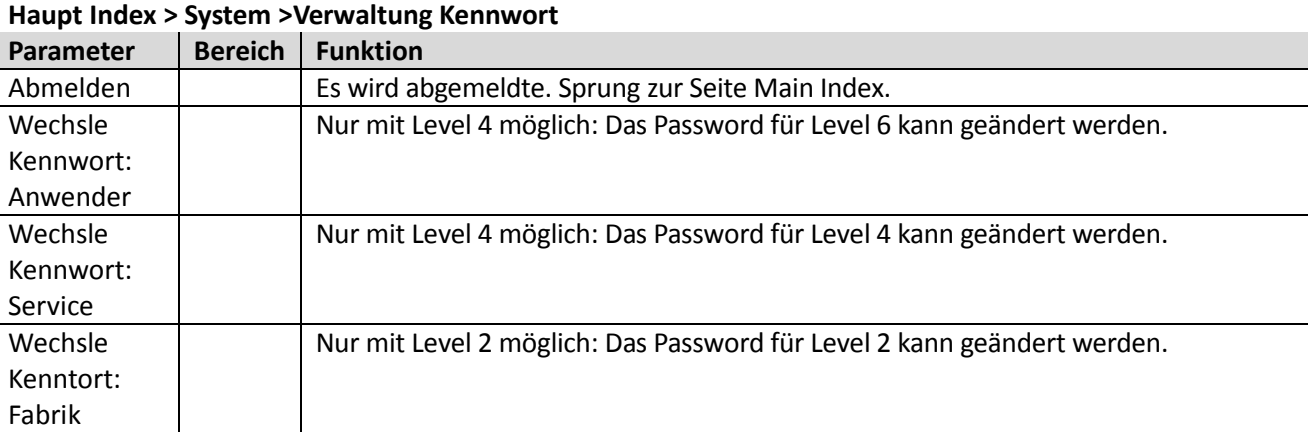

#### **Vorgehen am Beispiel Service Passwort**

Wechsle Kennwort: Service anwählen Das neue Passwort unter der Zeile Enter password eingeben: Drehen: Die aktive Ziffer wird verändert. Drücken: Sprung zur nächsten Ziffer. Drücken nach der vierten Ziffer: Sprung zur ersten Ziffer derZeile Confirm password. Das neue Passwort wie oben beschrieben erneut eingeben. Drücken nach der vierten Ziffer: Das neue Passwort wird übernommen.

#### **ESC**

Die Eingabe des neuen Passworts wird abgebrochen. Es gilt nach wie vor das alte Passwort.

# **4.4 Sprachen Support**

Es ist möglich maximal 5 Sprachen zu übersetzen. Bei der Auslieferung ist immer Deutsch als Sprache Eingestellt.

#### Minimales Zugriffslevel 6: **Haupt Index > System > Sprachauswahl**

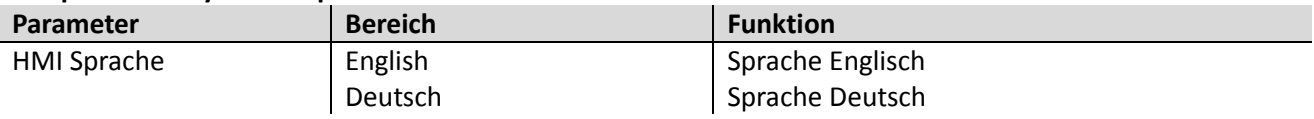